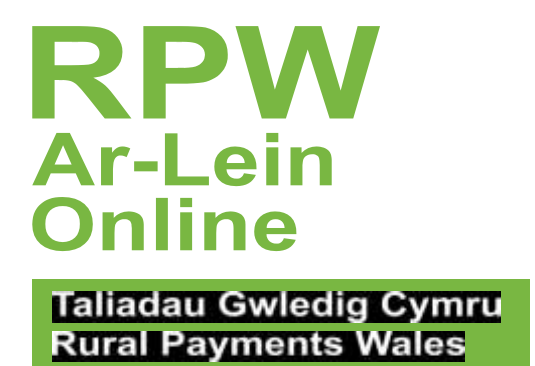

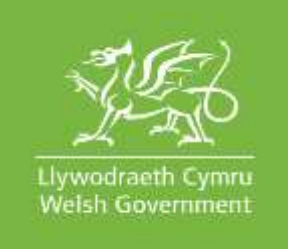

# **Cofrestru Dilysiad Aml-ffactor fel Defnyddiwr Presennol**

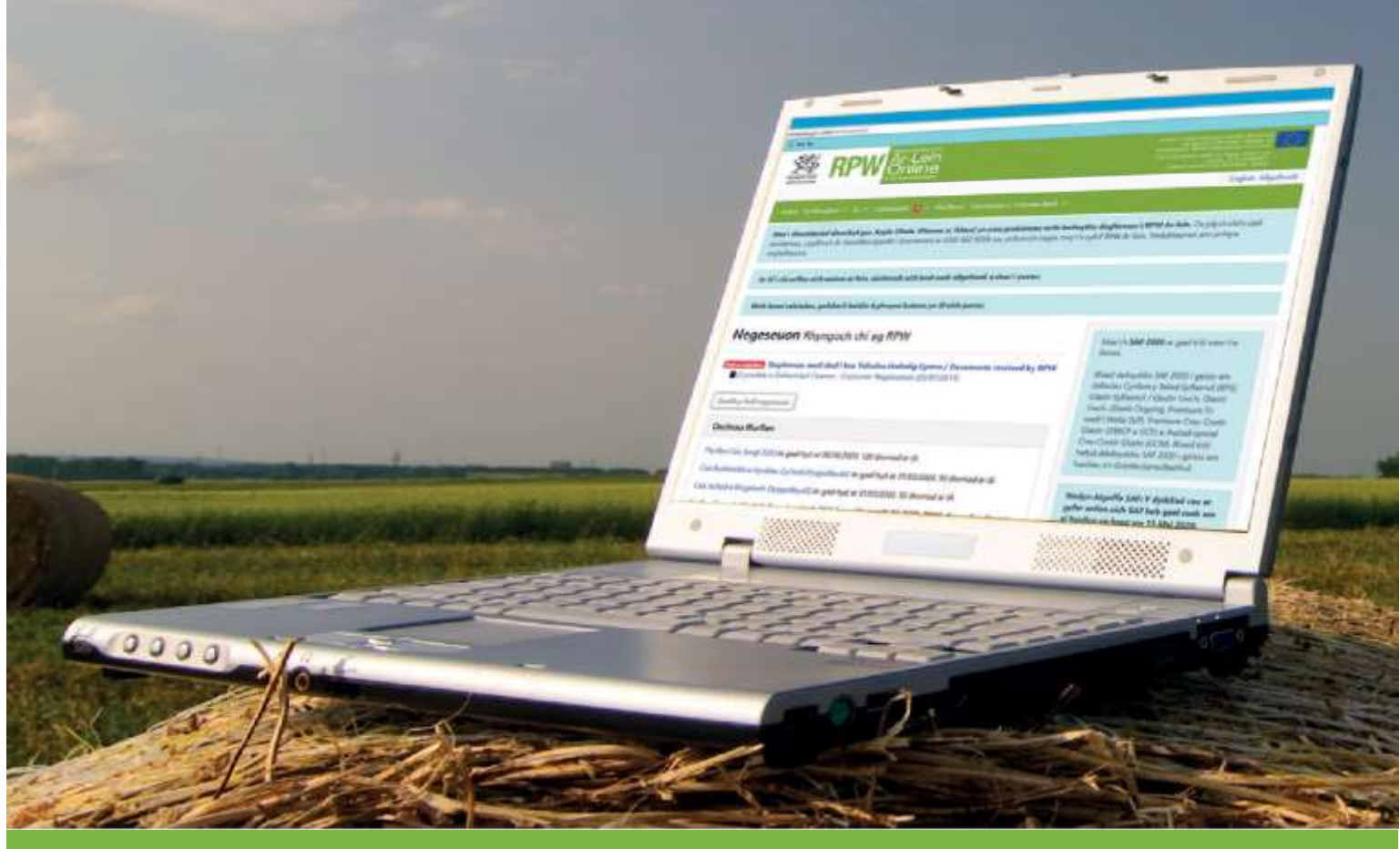

[www.llyw.cymru](http://www.llyw.cymru/) WG39926

Cynhyrchwyd gan Lywodraeth Cymru ©Hawlfraint y Goron 2018 ISBN digidol: 978-1-800-38-785-0 Mae Dilysiad Aml-ffactor yn ofyniad mesur diogelwch ychwanegol ar gyfer cyrchu RPW Ar-lein wrth symud ymlaen.

- Ewch i [RPW Ar-lein](http://www.llyw.cymru/rpwarlein) a dewiswch y ddolen 'Mewngofnodi ar Taliadau Gwledig Cymru (RPW) Ar-lein'. Cliciwch Mewngofnodi.
- O sgrin Mewngofnodi Porth y Llywodraeth, nodwch eich manylion a dewiswch 'Mewngofnodi'.

## Diogelwch Ychwanegol

Gofynnir i chi sefydlu diogelwch ychwanegol i'ch cyfrif. Dewiswch 'Yn eich blaen' i ddewis eich diogelwch ychwanegol.

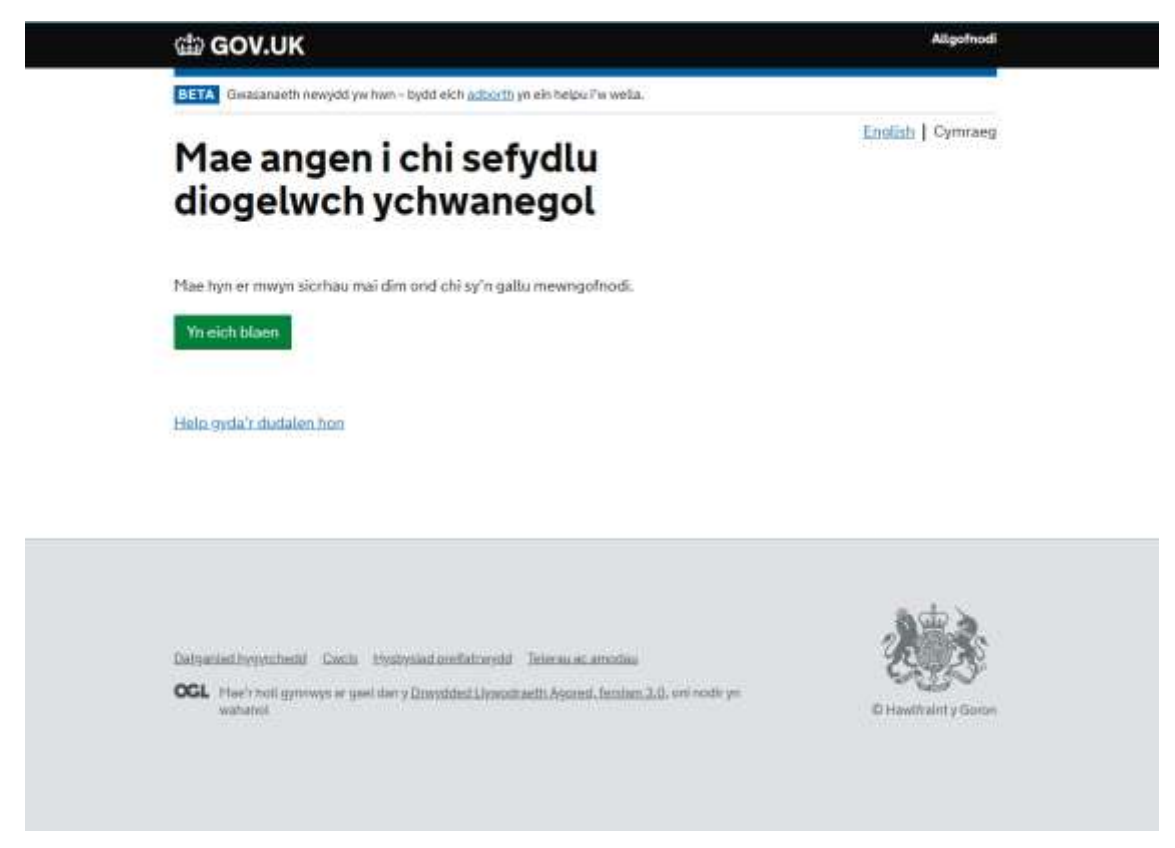

Bydd gennych chi ddewis o dri gwahanol ddull diogelwch ychwanegol; Neges Destun, Galwad Llais neu Ap Dilysu. Os ydych chi'n byw y tu allan i'r DU, bydd angen i chi ddefnyddio'r opsiwn Ap Dilysu. Dewiswch un o'r opsiynau a dewiswch 'Yn eich blaen'.

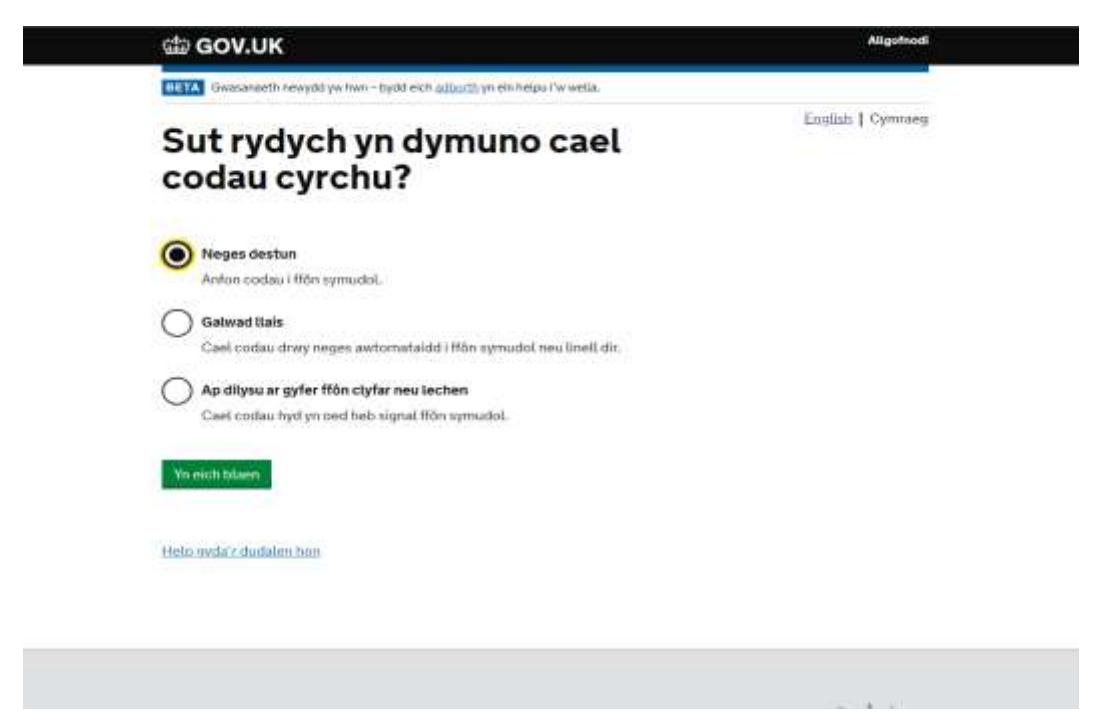

#### Neges Destun

Y tro cyntaf i chi ddewis yr opsiwn neges destun, bydd angen i chi gadarnhau eich bod yn defnyddio rhif ffôn symudol yn y DU. Cadarnhewch eich bod yn defnyddio un, yna dewiswch 'Yn eich blaen'.

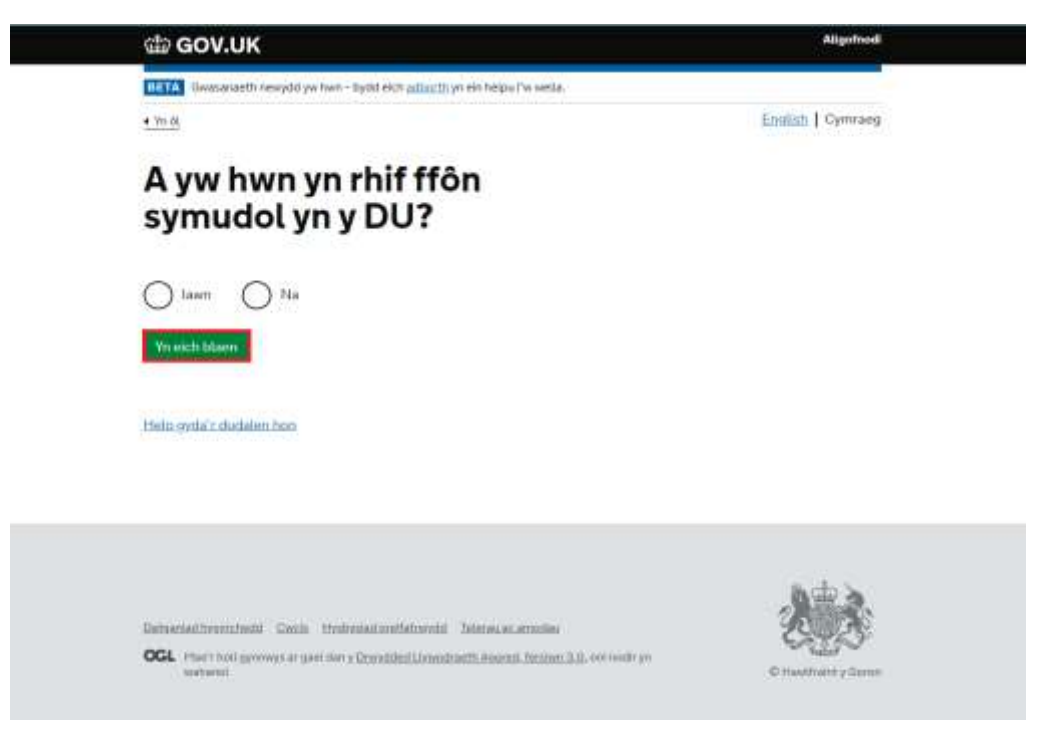

Gofynnir i chi nodi rhif. Nodwch eich rhif ffôn symudol, yna dewiswch 'Anfon cod cyrchu'.

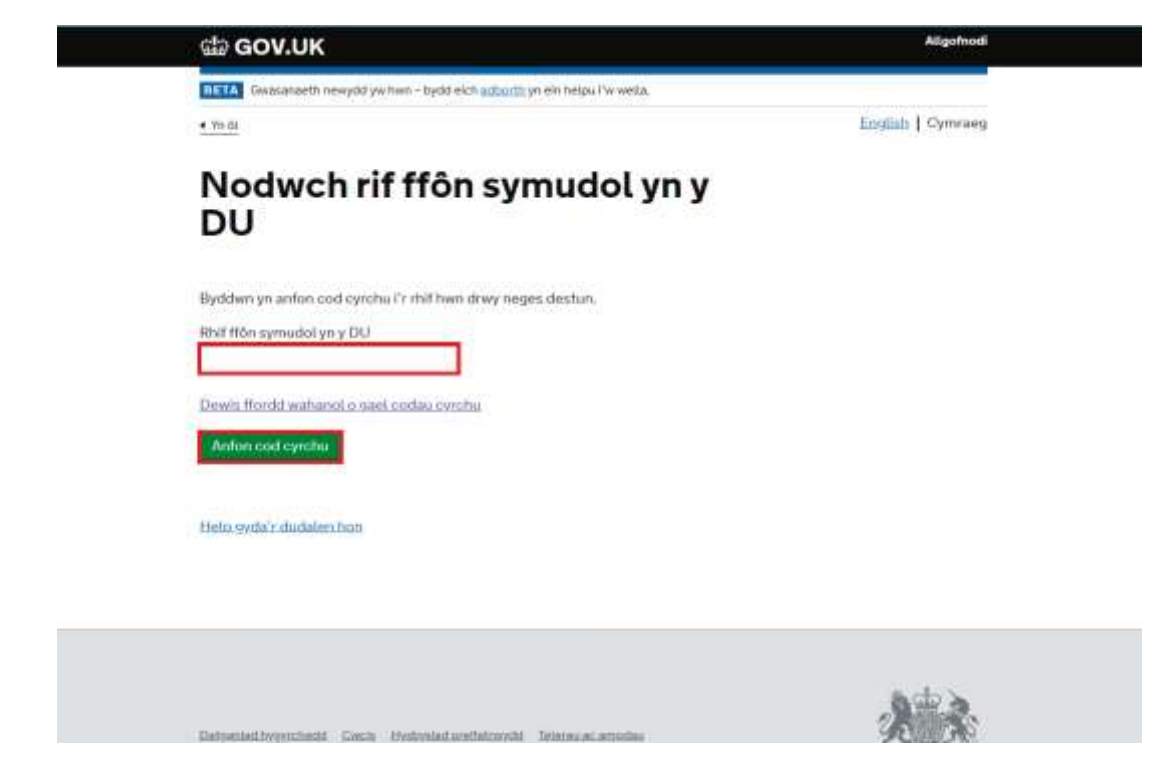

Byddwch chi'n derbyn cod chwe digid mewn neges destun. Nodwch y cod, yna dewiswch 'Yn eich blaen'.

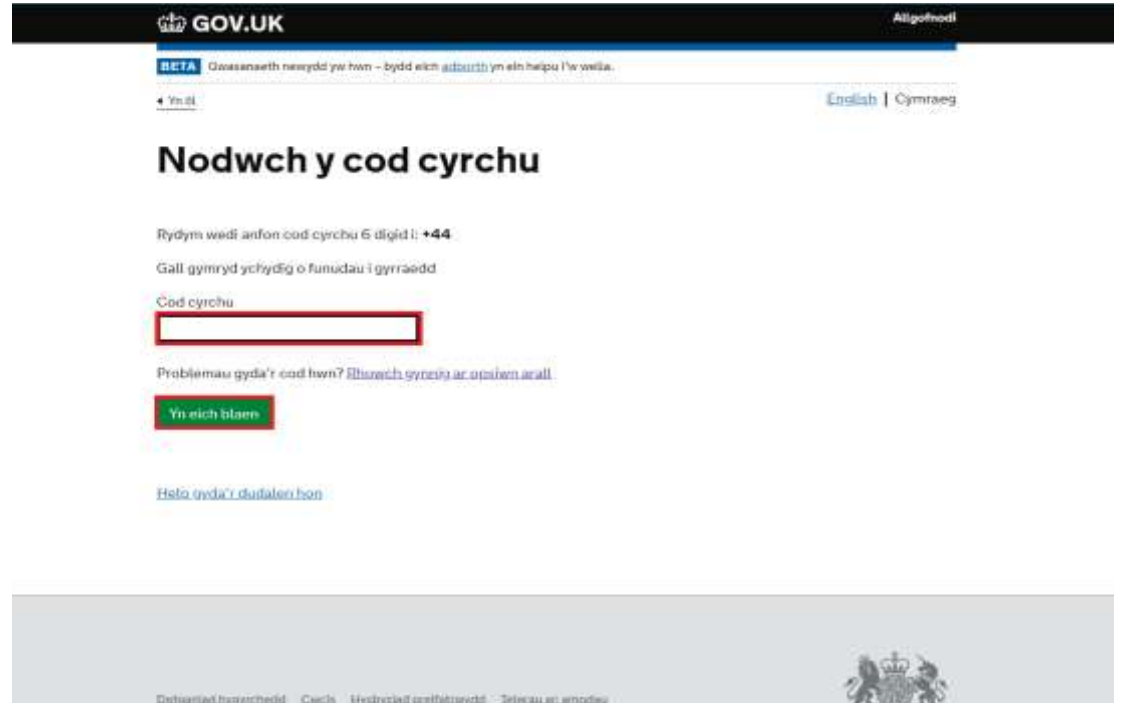

Yna, cewch eich cyfeirio at y sgrin cadarnhau. Dewiswch 'Yn eich blaen' i fynd i'r sgrin Ymrestru. Cliciwch 'Yn eich blaen'.

**Galwad Llais** 

Gyda'r opsiwn galwad llais, gofynnir i chi ddarparu rhif ffôn yn y DU. Nodwch y rhif, yna dewiswch 'Anfon cod cyrchu'.

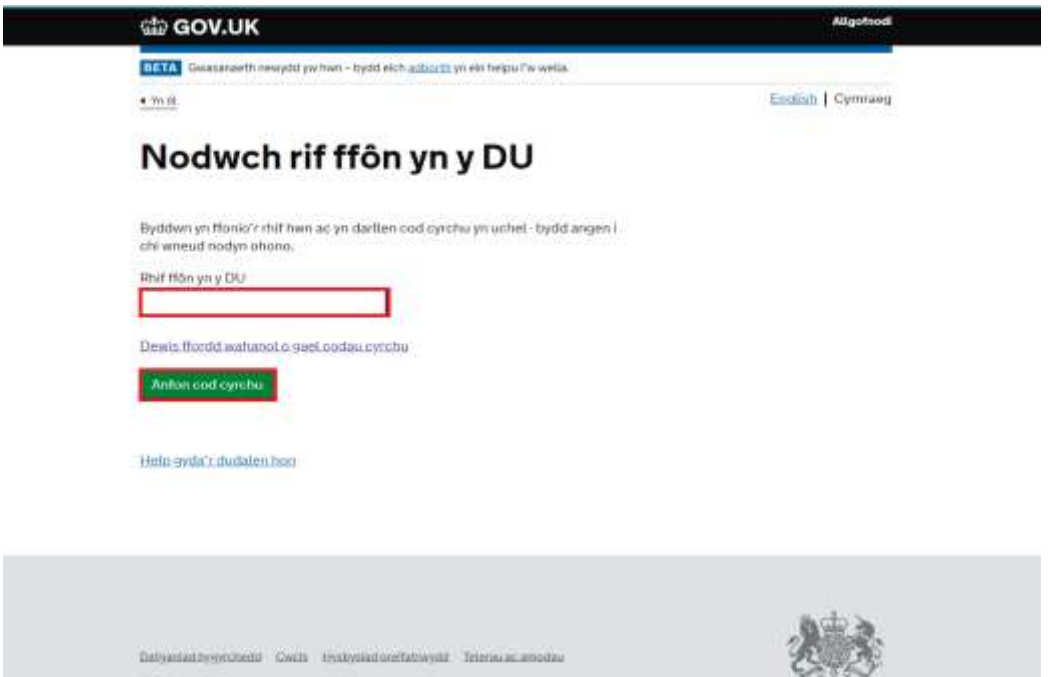

Dylech chi dderbyn galwad ffôn o fewn ychydig funudau i wneud y cais. Pan fydd gennych chi'r cod, nodwch ef yn y bocs 'Cod Cyrchu' a dewiswch 'Yn eich blaen'.

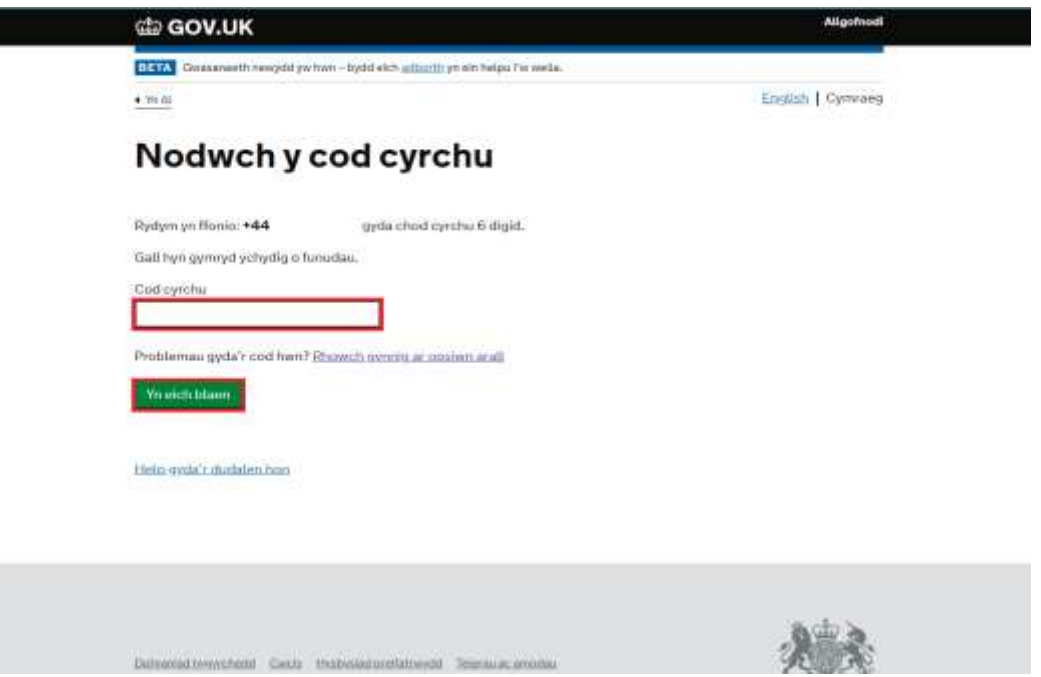

Yna, cewch eich cyfeirio at y sgrin cadarnhau. Dewiswch 'Yn eich blaen' i fynd i'r sgrin Ymrestru.

Ap Dilysu

Gyda'r opsiwn Ap Dilysu, bydd yr ap yn creu cod ar eich cyfer bob tro mae angen i chi fewngofnodi. Gallwch chi ddod o hyd i wahanol Apiau Dilysu trwy chwilio yn yr App Store ar eich ffôn symudol. Ar ôl i chi wneud hynny, bydd angen i chi gysylltu'r ap â'ch cyfrif Porth y Llywodraeth. Dewiswch 'Yn eich blaen' i wneud hynny. Gofynnir i chi sefydlu eich ap dilysu. Gallwch chi wneud hyn nail ai trwy sganio'r Cod QR neu drwy nodi'r allwedd gyfrinachol ar eich ffôn. Ar ôl i chi wneud hyn, dewiswch 'Yn eich blaen'. Yna, dangosir eich cod cyrchu ar eich ffôn symudol. Nodwch y cod cyrchu a dewisch 'Yn eich blaen'. Y tro cyntaf i chi ddefnyddio Ap Dilysu, gofynnir i chi ddarparu enw ar gyfer yr ap. Nodwch enw a dewisch 'Yn eich blaen'. Yna, cewch eich cyfeirio at y sgrin cadarnhau. Dewiswch 'Yn eich blaen' i fynd i'r sarin Ymrestru.

## Mewngofnodi

Y tro nesaf y byddwch yn mewngofnodi i RPW Ar-lein, gofynnir ichi nodi cod mynediad gan ddefnyddio'r diogelwch ychwanegol a sefydlwyd gennych. Rhowch y cod ac yna dewiswch 'Parhau'. Yna cewch eich cyfeirio at RPW Ar-lein.

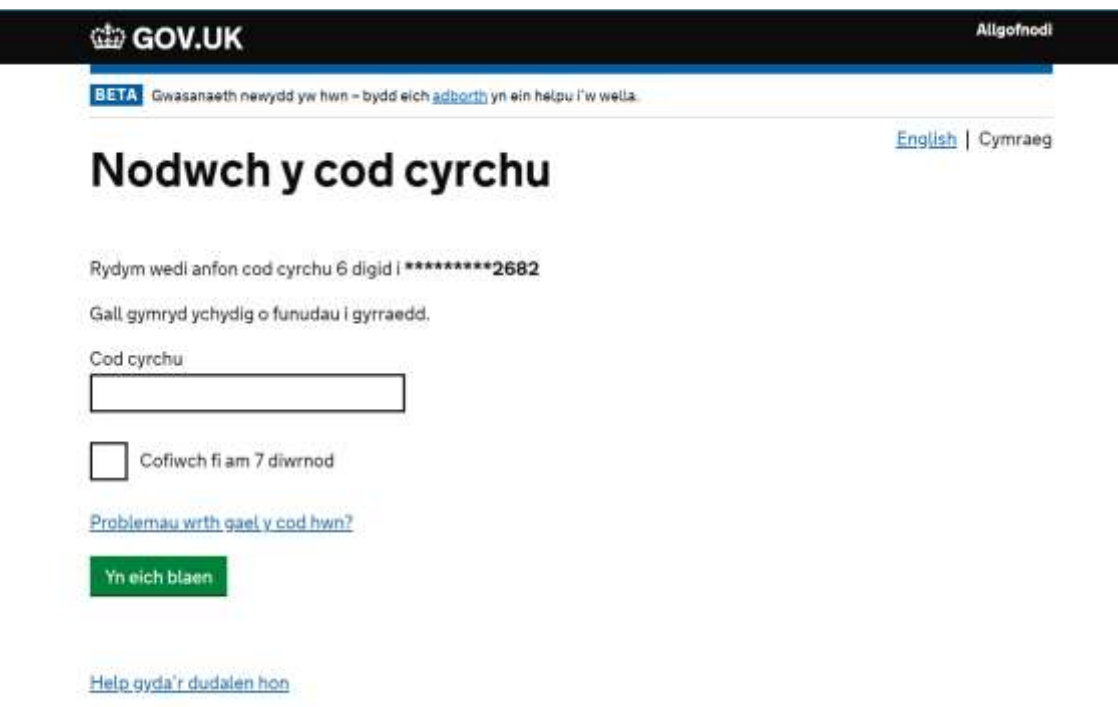

Gallwch clicio'r bocs 'Cofiwch fi am 7 diwrnod' pan ydych yn mewngofnodi gyda chod. Bydd hyn yn golygu y bydd y ddyfais a'r chwiliwr yr ydych yn eu defnyddio yn eich cofio ac felly ni fydd angen ichi fewngofnodi gyda chod cyrchu am 7 diwrnod.

Cofiwch - bydd cwcis ar y porwr yr ydych yn ei ddefnyddio neu fewngofnodi ar borwr ac/neu ddyfais gwahanol yn ail-osod y cyfnod 7 diwrnod. Pan fyddwch yn mewngofnodi nesaf gyda'ch dyfais neu eich porwr gwreiddiol bydd angen ichi awdurdodi y mewngofnodi gan ddefnyddio cod mynediad.

# Cymorth Pellach

Os oes angen cymorth pellach arnoch chi gyda'r swyddogaeth hon, cysylltwch â'r Ganolfan Gyswllt i Gwsmeriaid ar 0300 062 5004.